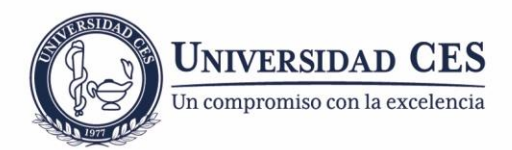

## **Automatrícula en el curso de Moodle para estudiantes**

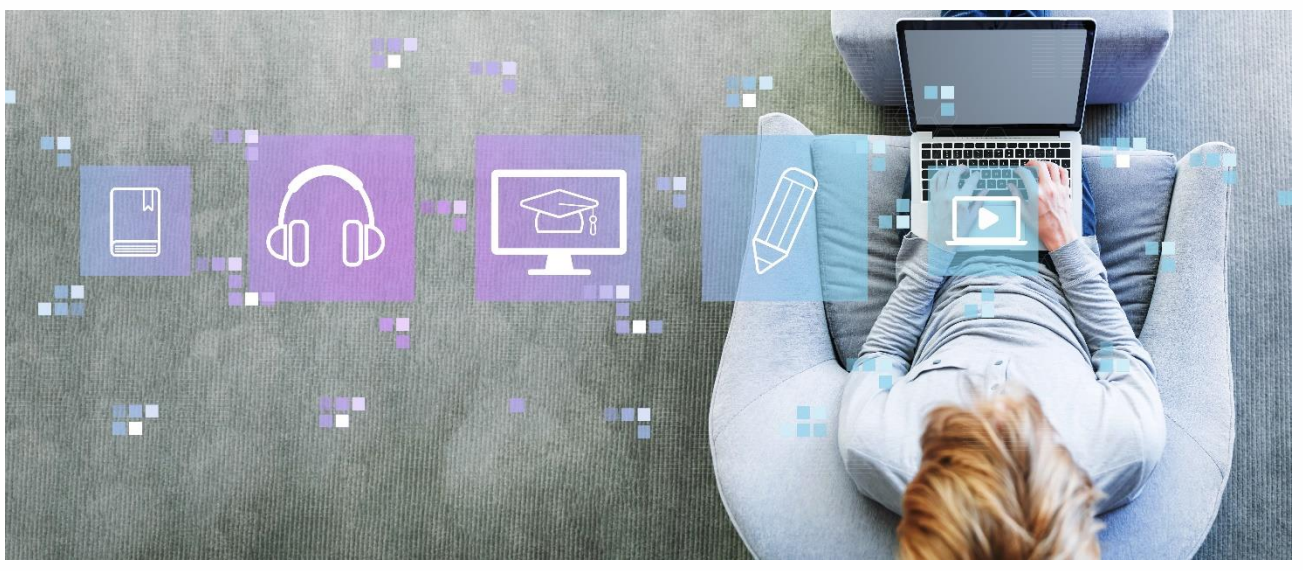

Fotografía: Shutterstock

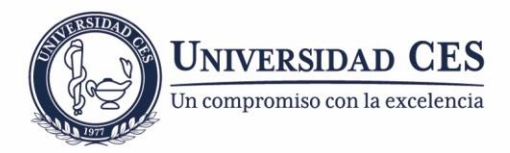

## **Paso 1**

Ubicarse en la parte superior derecha del curso y hacer clic en el (1) ícono que se muestra en la imagen, posteriormente, seleccionar la opción **"Matricularme en este curso".**

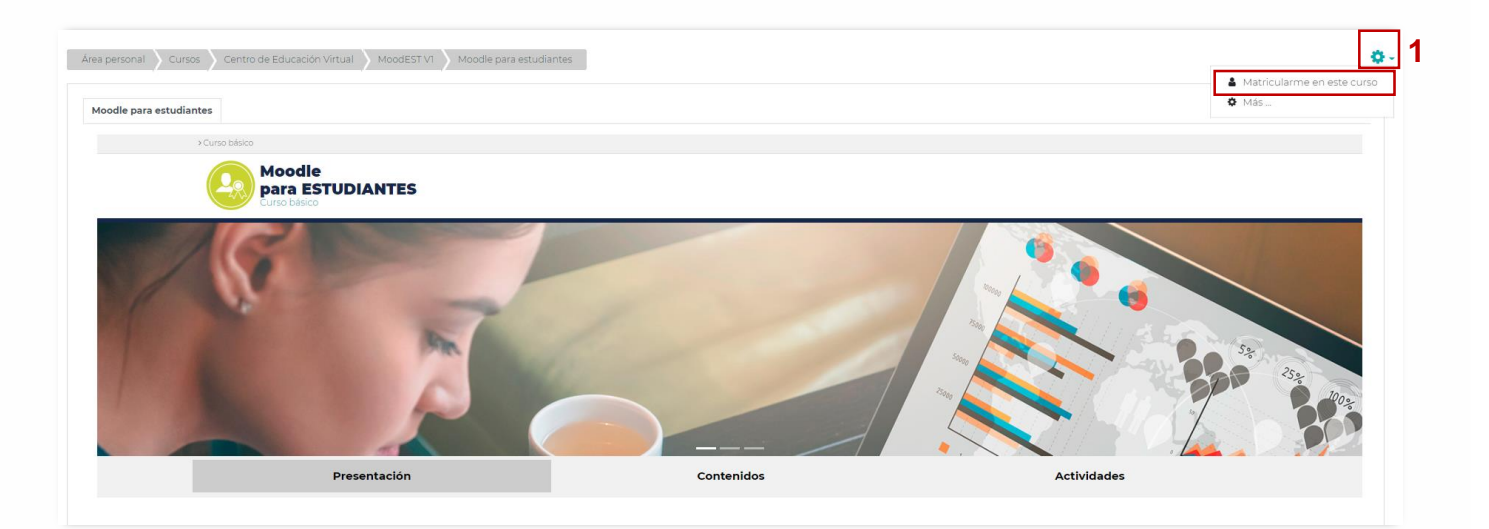

## **Paso 2**

En el campo Clave de matriculación, ingresar la clave **ESTUDIANTES** y finalizar haciendo clic en el botón **"Matricularme".**

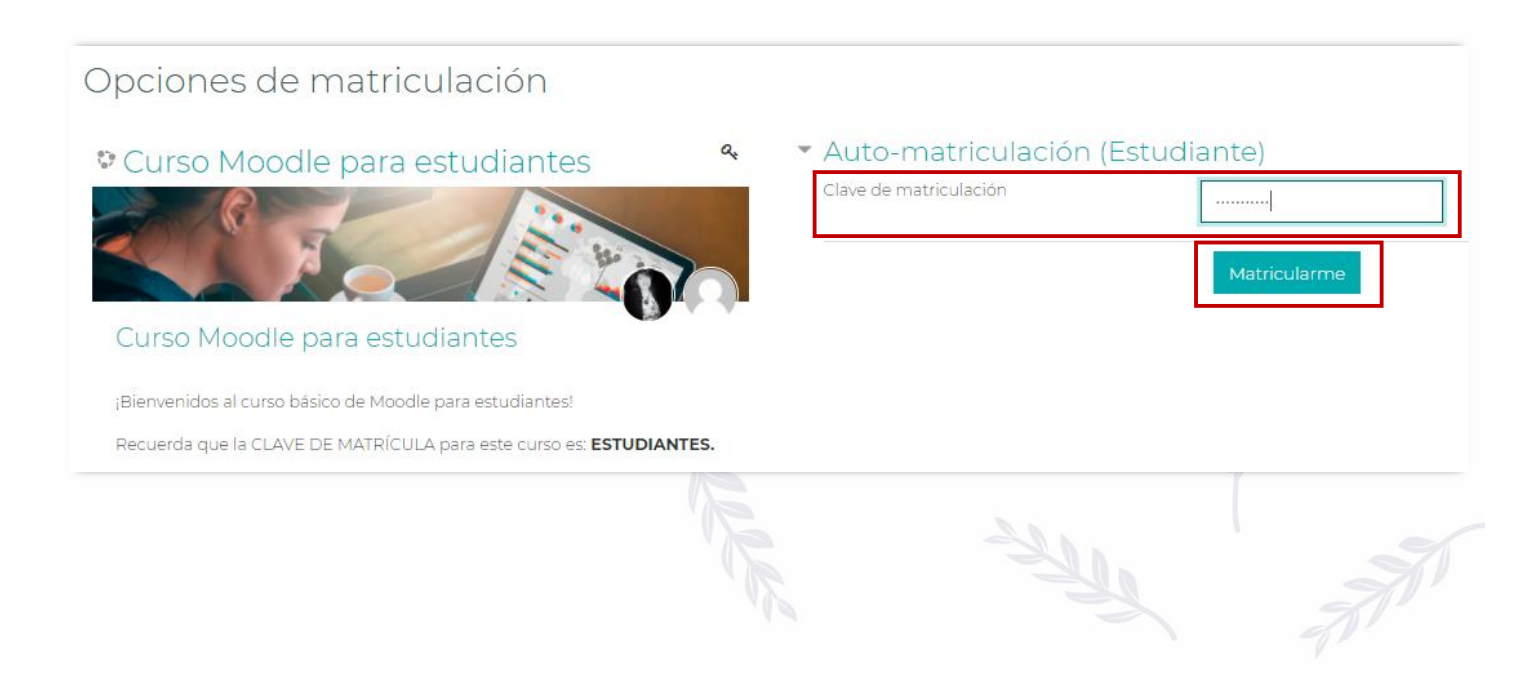